## **Лаб 2 Основы работы с ОС VRP**

Топология

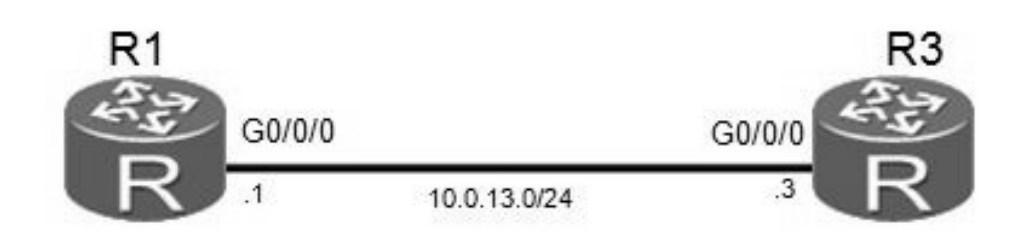

## Рис 2.1 Лабораторный стенд.

!!!!! ВНИМАНИЕ !!!!! Использовать в данной лабораторной работе маршрутизаторы

## AR 2220

Задания

Получение информации о системе

Выполните команду **display version** для получения информации о программном и аппаратном обеспечении.

<Huawei>display version Huawei Versatile Routing Platform Software VRP (R) software, Version 5.160 (AR2200 V200R007C00SPC600) Copyright (C) 2011-2013 HUAWEI TECH CO., LTD Huawei AR2220E Router uptime is 0 week, 3 days, 21 hours, 43 minutes BKP 0 version information: ......часть вывода пропущена.....

В выводе есть информация о версии ОС VRP , модели устройства, на котором выполнялась команда, время после перезапуска системы.

Подсказка и функция автозаполнения Вопросительный знак (?) - это подстановочный символ, а клавиша

табуляции (Tab) используется для автозаполнения.

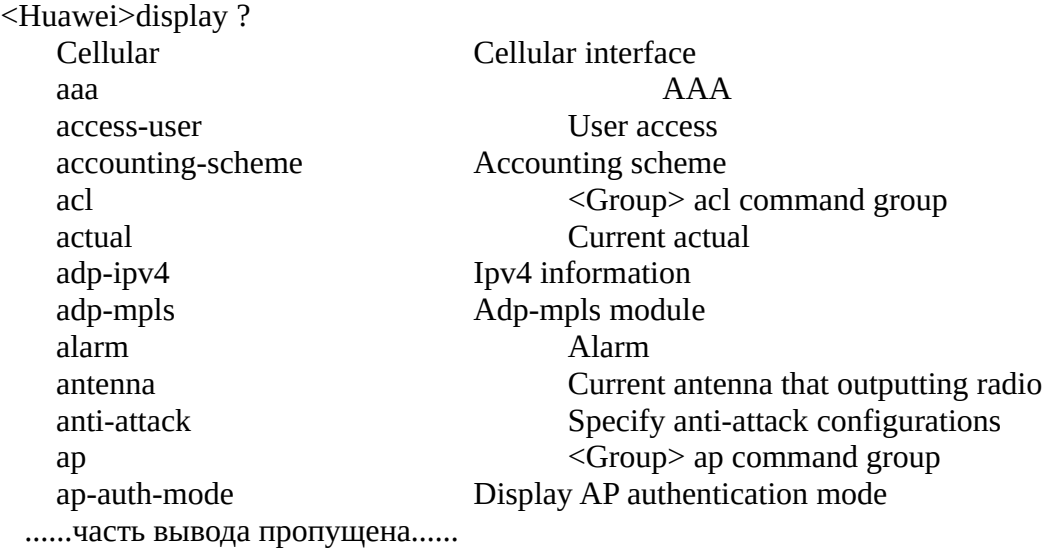

Для вывода списка команд, которые начинаются с выбранной Вами буквы или группы букв, введите эти символы и добавьте к ним вопросительный знак (?). Например, если Вы введете **dis?** Система выведет все команды, которые начинаются на **dis**.

Если между группой символов и вопросительным знаком ввести пробел (?), система определит введенную команду и покажет доступные параметры. Т.е. при вводе **dis ?** (с учетом того, что этой группе символов соответствует только команда **display),** буду показаны параметры команды **display**. Если несколько команд начинаются с введенной группы символов **dis**, система выведет сообщение об ошибке.

Для завершения ввода команды можно нажать клавишу **Tab**. Если Вы введете символы **dis** и нажмете **Tab,** система напишет полное имя команды **display**.

Если введенных символов **dis** недостаточно для идентификации команды **display**, то можно ввести **disp**, аналогично можно ввести **int** или **inter** для команды **interface**.

Переход в системный режим Выполните команду **system-view** для перехода в системный режим и последующей настройке интерфейсов и протоколов.

<Huawei>system-view Enter system view, return user view with Ctrl+Z. [Huawei]

Изменение имен устройств

Измените имя первого маршрутизатора с Huawei на **R1**.

[Huawei]sysname R1 [R1]

Измените имя второго маршрутизатора с Huawei на **R3**.

[Huawei]sysname R3 [R3]

Настройка IP-адреса и описания интерфейса Настройте IP-адрес на интерфейсе GigabitEthernet 0/0/0 маршрутизатора R1. Тмаска может быть настроена с использованием десятичного формата (255.255.255.0), или префикса.

[R1]interface GigabitEthernet 0/0/0 [R1-GigabitEthernet0/0/0]ip address 10.0.13.1 24 [R1-GigabitEthernet0/0/0]description This interface connects to R3-G0/0/0

Выполните команду **display this** для проверки результатов настройки.

 $[R1-Gigabit Ethernet0/0/0] display$  this

[V200R007C00SPC600] # interface GigabitEthernet0/0/0 description This interface connects to R3-G0/0/0 ip address 10.0.13.1 255.255.255.0 # return

Выполните команду **display interface** для получения информации об интерфейсе.

[R1]display interface GigabitEthernet0/0/0 GigabitEthernet0/0/0 current state : UP Line protocol current state : UP Last line protocol up time : 2016-03-11 04:13:09 Description:This interface connects to R3-G0/0/0 Route Port,The Maximum Transmit Unit is 1500 Internet Address is 10.0.13.1/24 IP Sending Frames' Format is PKTFMT\_ETHNT\_2, Hardware address is 5489-9876-830b Last physical up time : 2016-03-10 03:24:01 Last physical down time : 2016-03-10 03:25:29 Current system time: 2016-03-11 04:15:30 Port Mode: FORCE COPPER Speed : 100, Loopback: NONE Duplex: FULL, Negotiation: ENABLE Mdi : AUTO, Clock : - Last 300 seconds input rate 2296 bits/sec, 1 packets/sec Last 300 seconds output rate 88 bits/sec, 0 packets/sec Input peak rate 7392 bits/sec,Record time: 2016-03-10 04:08:41 Output peak rate 1120 bits/sec,Record time: 2016-03-10 03:27:56 Input: 3192 packets, 895019 bytes Unicast: 0, Multicast: 1592 Broadcast: 1600, Jumb) используется для автозаполнения.o: 0 Discard: 0, Total Error: 0 CRC: 0, Giants: 0 Jabbers: 0, Throttles: 0, Throttles: 0, Throttles: 0, Throttles: 0, O Runts: 0, Symbols: 0 Ignoreds: 0, Frames: 0 Output: 181 packets, 63244 bytes Unicast: 0, Multicast: 0 Broadcast: 181, Jumb) используется для автозаполнения.o: 0 Discard: 0, Total Error: 0 Collisions: 0, ExcessiveCollisions: 0 Late Collisions:  $\begin{array}{ccc} 0 & \text{Deferreds:} & 0 \\ \end{array}$ Input bandwidth utilization threshold : 100.00% Output bandwidth utilization threshold: 100.00% Input bandwidth utilization : 0.01% Output bandwidth utilization : 0%

В выводе команды видно, что статус интерфейса - **UP**, и такие уровни как физический и "дата линк"функционируют.

Настройте IP-адрес на маршрутизаторе R3.

[R3]interface GigabitEthernet 0/0/0

[R3-GigabitEthernet0/0/0]ip address 10.0.13.3 255.255.255.0 [R3-GigabitEthernet0/0/0]description This interface connects to R1-G0/0/0

После завершения настроек, выполните команду **ping** для проверки соединения между устройствами R1 и R3.

<R1>ping 10.0.13.3 PING 10.0.13.3: 56 data bytes, press CTRL\_C to break Reply from 10.0.13.3: bytes=56 Sequence=1 ttl=255 time=35 ms Reply from 10.0.13.3: bytes=56 Sequence=2 ttl=255 time=32 ms Reply from 10.0.13.3: bytes=56 Sequence=3 ttl=255 time=32 ms Reply from 10.0.13.3: bytes=56 Sequence=4 ttl=255 time=32 ms Reply from 10.0.13.3: bytes=56 Sequence=5 ttl=255 time=32 ms --- 10.0.13.3 ping statistics --- 5 packet(s) transmitted 5 packet(s) received 0.00% packet loss round-trip min/avg/max =  $32/32/35$  ms

Просмотр списка файлов, хранящихся на устройстве Выполните команду **dir** в пользовательском режиме для вывода списка файлов в текущем каталоге.

 $<$ R1 $>$ dir Directory of flash:/ Idx Attr Size(Byte) Date Time(LMT) FileName 0 -rw- 1,738,816 Mar 10 2016 11:50:24 web.zip 1 -rw- 68,288,896 Mar 10 2016 14:17:5 ar2220E-v200r007c00spc600.cc 2 -rw- 739 Mar 10 2016 16:01:17 vrpcfg.zip 1,927,476 KB total (1,856,548 KB free) <R3>dir

Directory of flash:/ Idx Attr Size(Byte) Date Time(LMT) FileName 0 -rw- 1,738,816 Mar 10 2016 11:50:58 web.zip 1 -rw- 68,288,896 Mar 10 2016 14:19:0 ar2220E-v200r007c00spc600.cc 2 -rw- 739 Mar 10 2016 16:03:04 vrpcfg.zip 1,927,476 KB total (1,855,076 KB free)

Управление файлами конфигурации устройства Попробуйте вывести содержимое файла saved-configuration .

<R1>display saved-configuration

There is no correct configuration file in FLASH

Так как файл save-configuration отсутствует, сохраните файл с текущей конфигурацией

<R1>save

The current configuration will be written to the device.

Are you sure to continue? (y/n)[n]:**y**

It will take several minutes to save configuration file, please wait............

Configuration file had been saved successfully.

Note: The configuration file will take effect after being activated

Еще раз выполните команду для просмотра файла saved configuration:

<R1>display saved-configuration [V200R007C00SPC600] # sysname R1 header shell information "Welcome to Huawei certification lab" # board add 0/1 1SA board add 0/2 1SA ……**часть вывода пропущена**……

Выполните следующую команду для получения информации о текущей конфигурации:

<R1>display current-configuration [V200R007C00SPC600] # sysname R1 header shell information "Welcome to Huawei certification lab" # board add 0/1 1SA board add  $0/2$  1SA board add 0/3 2FE ……**часть вывода пропущена**……

Удалите конфигурационные файлы из флэш-памяти.

<R1>reset saved-configuration This will delete the configuration in the flash memory. The device configurations will be erased to reconfigure. Are you sure? (y/n)[n]:**y** Clear the configuration in the device successfully.

Процедура перезапуска устройства Выполните команду **reboot** для перезапуска маршрутизатора.

<R1>reboot

Info: The system is now comparing the configuration, please wait. Warning: All the configuration will be saved to the next startup configuration. Continue ?  $[y/n]$ :n System will reboot! Continue ? [y/n]:y Info: system is rebooting ,please wait...

Система спросит хотите ли сохранить текущую конфигурацию.

**Самостоятельная работа**

**Топология — см. начало лабораторной работы**

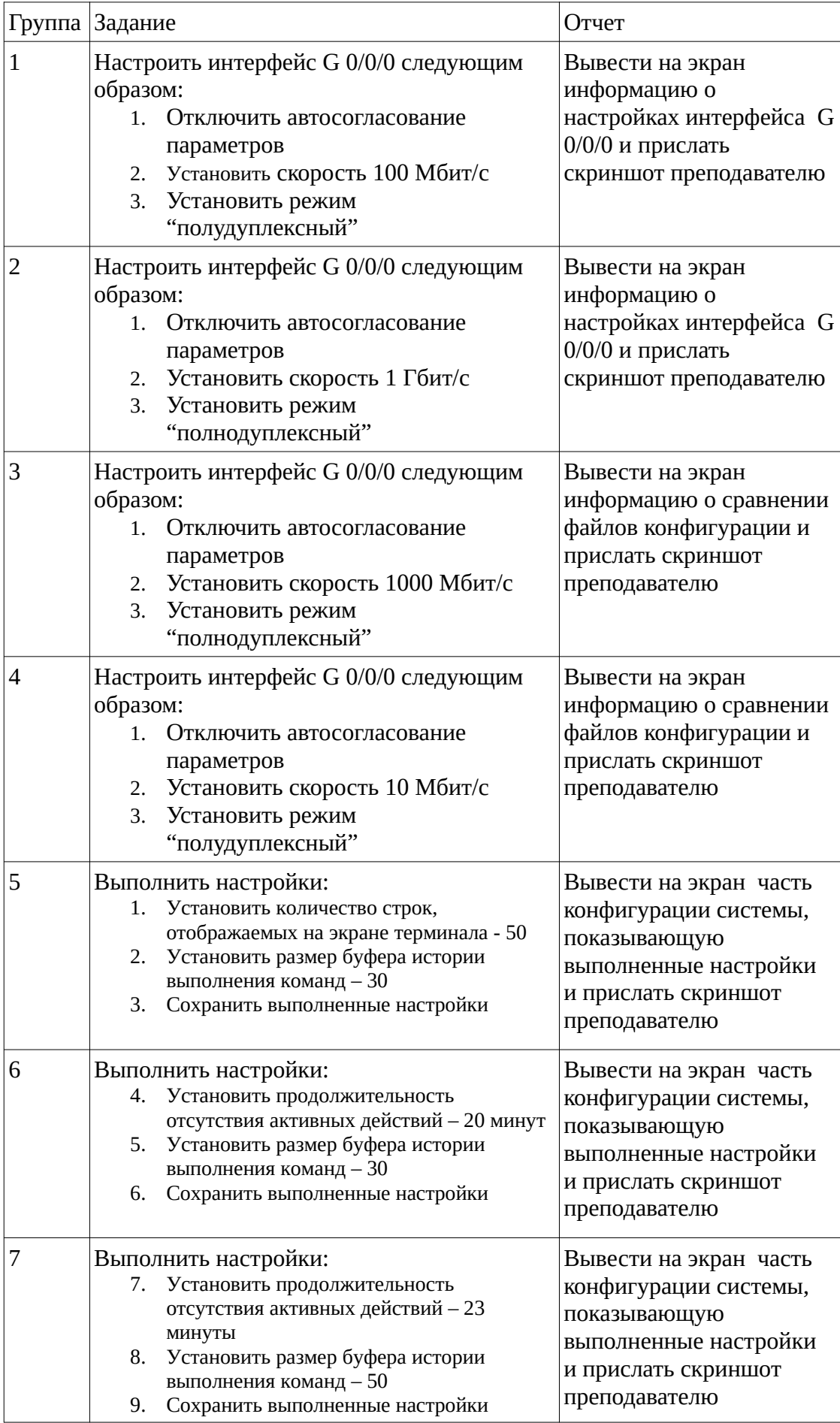

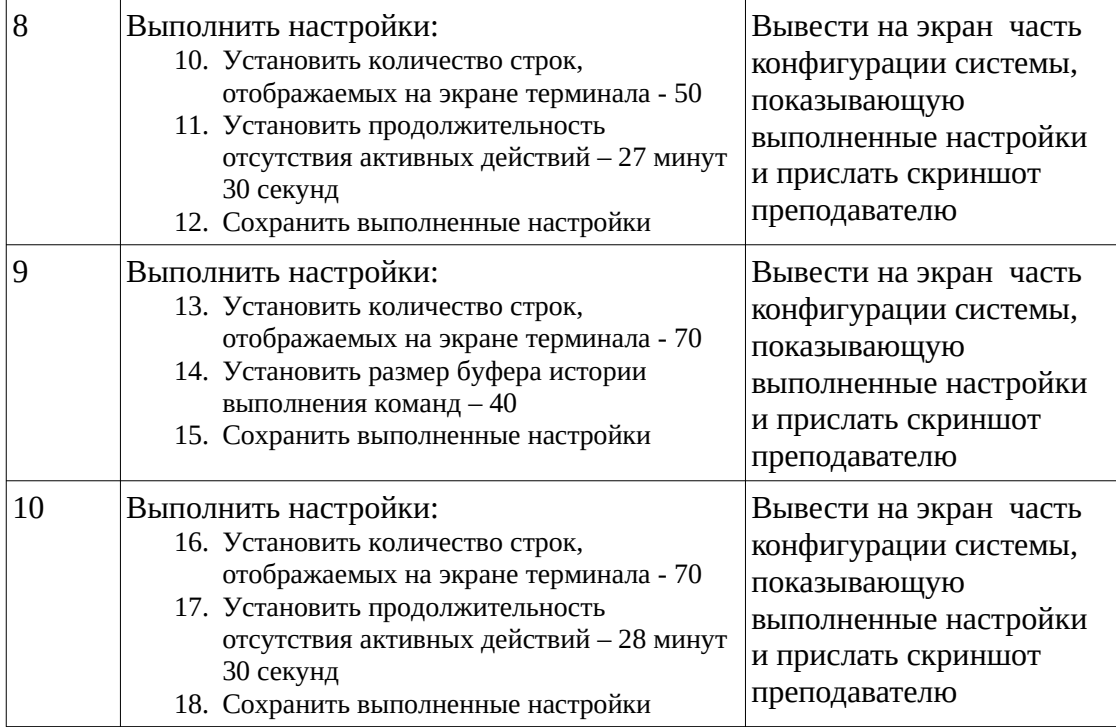